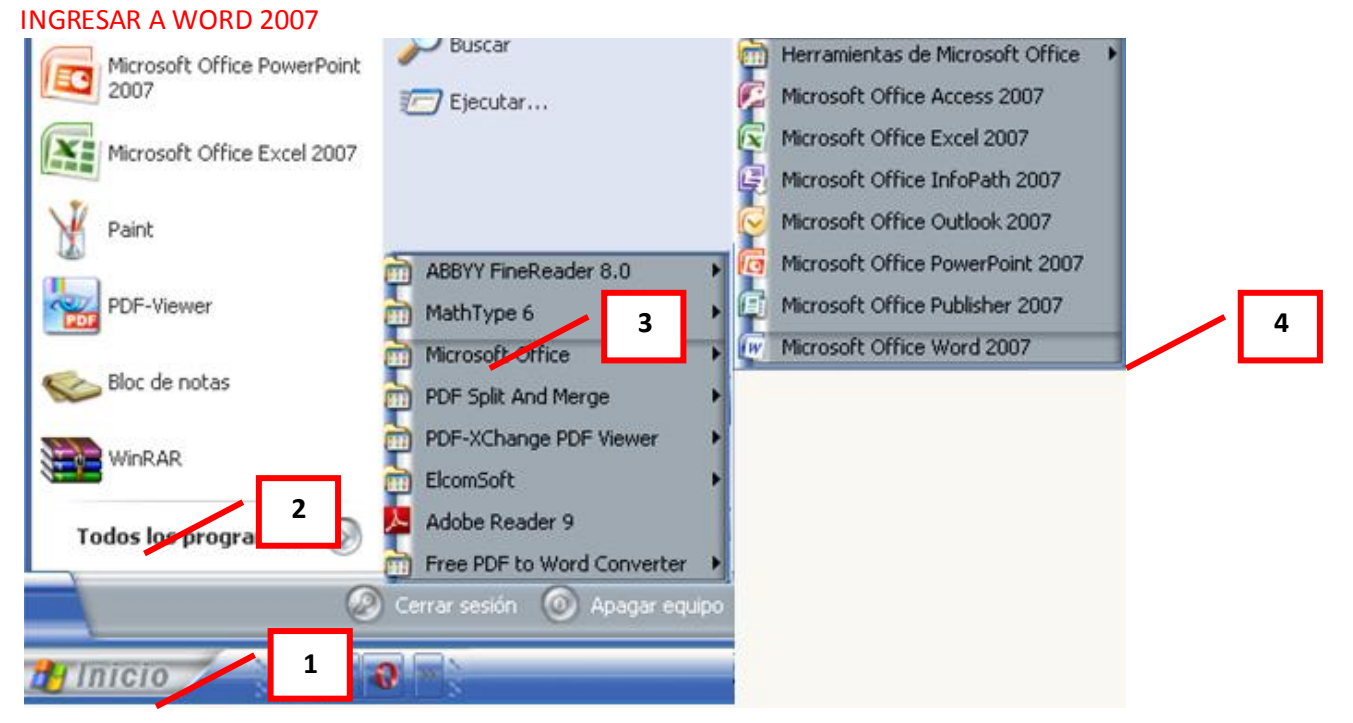

# **MICROSOFT WORD 2007**

- 1. Clic en Inicio
- 2. Colocar el puntero del ratón (flecha) en Todos los programas
- 3. Colocar el puntero del ratón (flecha) en Microsoft Office
- 4. Clic en Microsoft Word 2007

#### **OTRA FORMA**

Si después de dar clic en Inicio aparece el icono de Microsoft Word 2007, dar clic sobre él

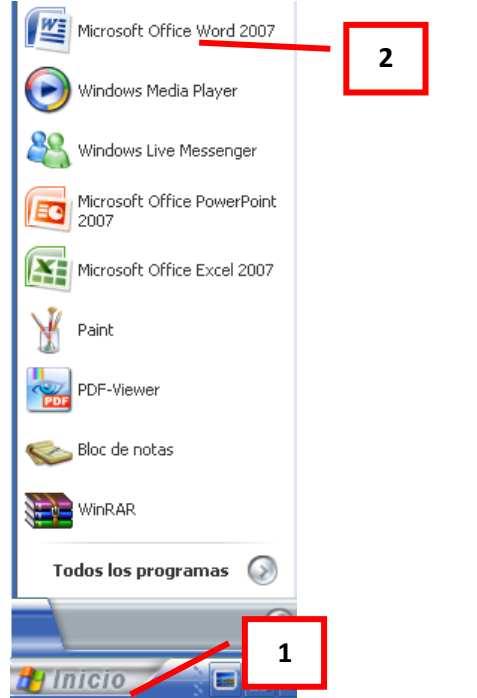

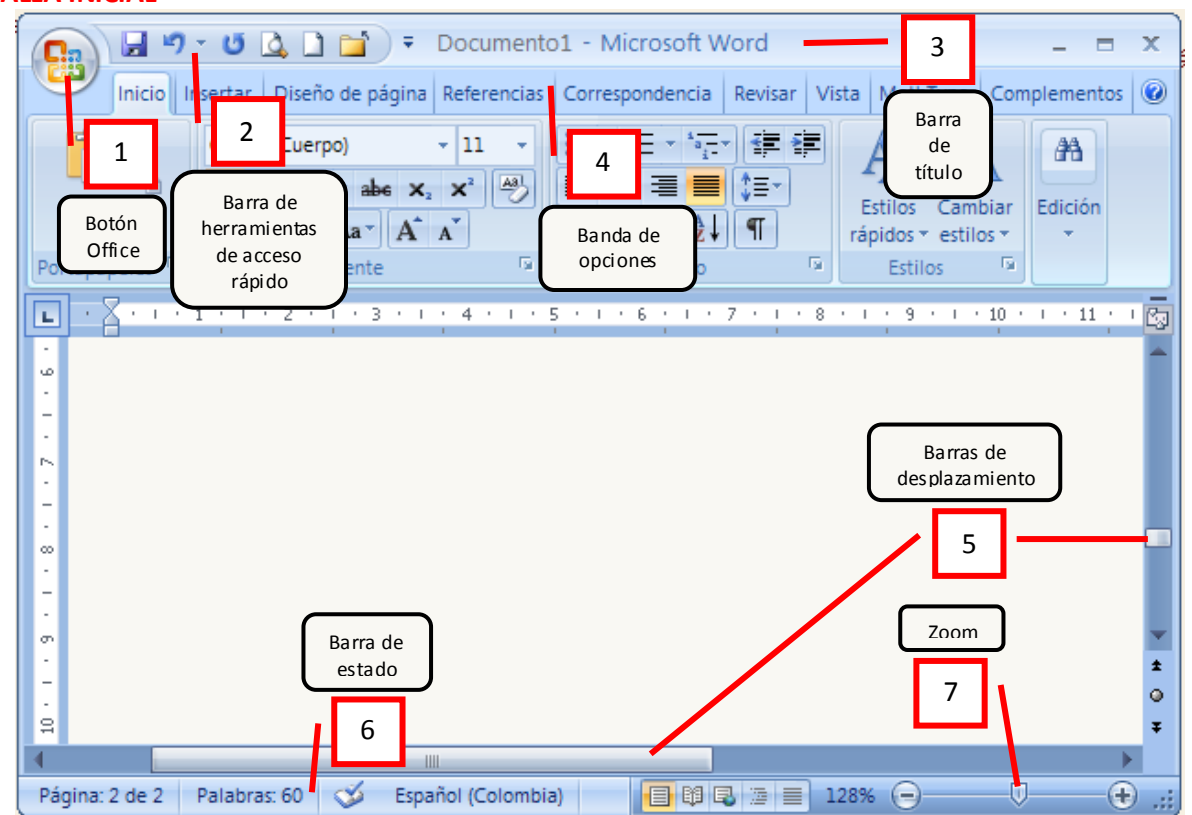

#### **PANTALLA INICIAL**

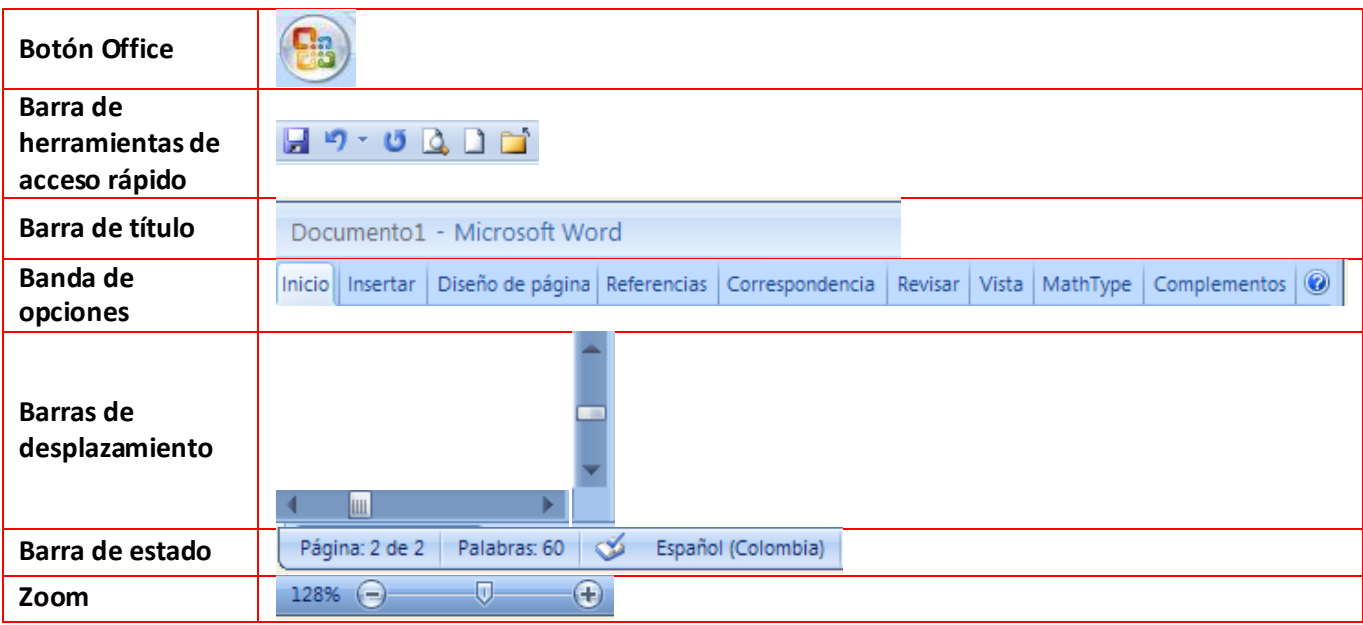

En Word 2007 cada pestaña de la banda de opciones se encuentra dividida en varias secciones con iconos de acceso rápido a la tarea que se desea realizar. Veamos algunos ejemplos: La pestaña **Inicio** está dividida en las secciones: Portapapeles, Fuente, Párrafo, Estilos y Edición

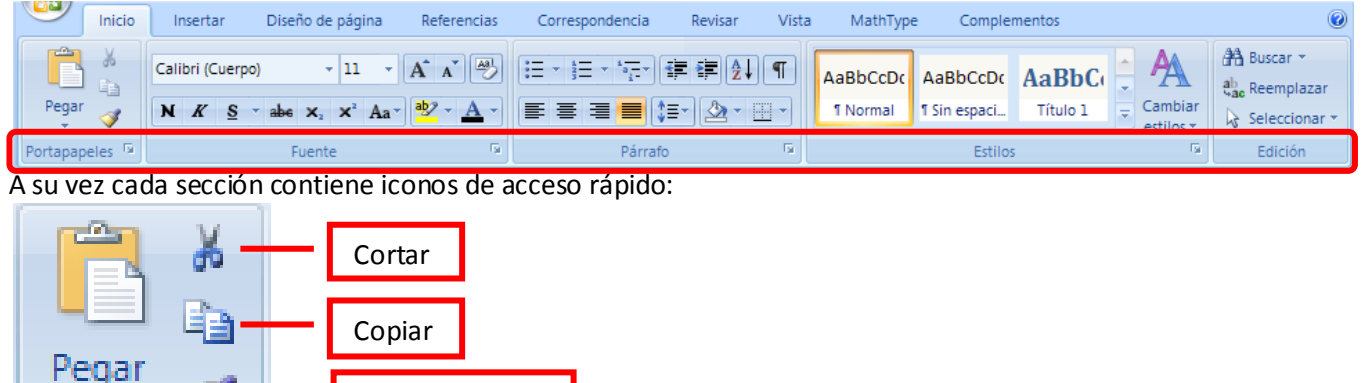

Observa las secciones e iconos que vienen en cada pestaña:

Portapa.

嗊

Copiar formato

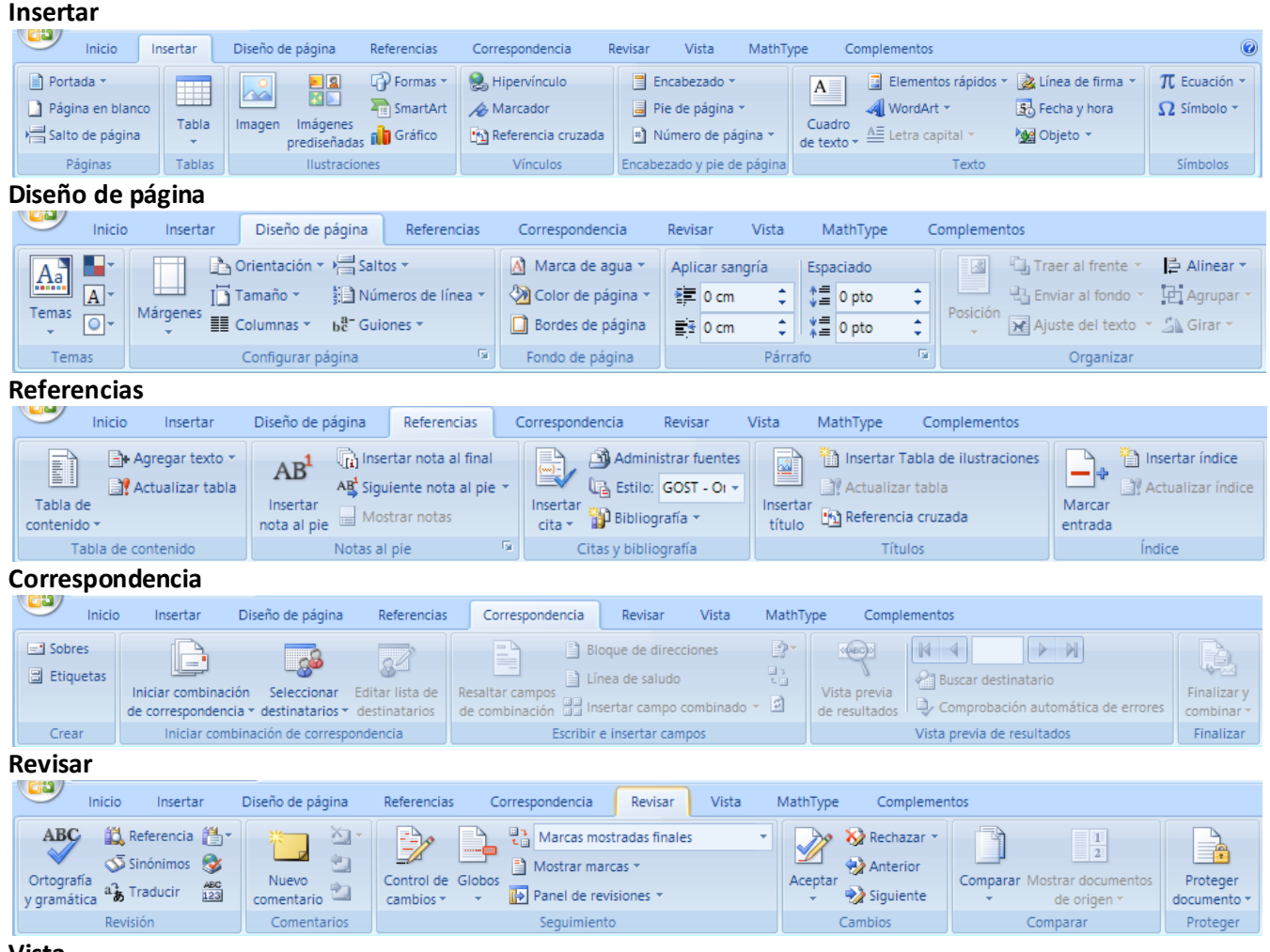

#### **Vista**

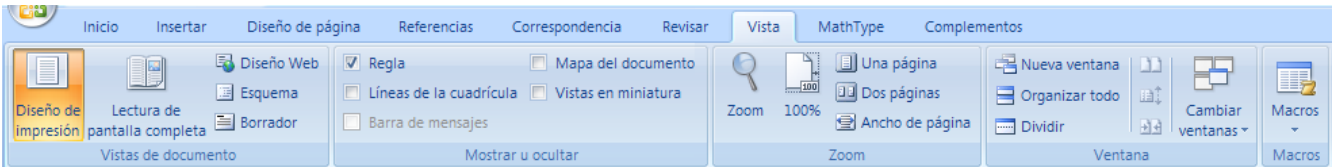

Lo que antes era el menú Archivo, ahora es el botón office, al dar clic en él nos muestra diferentes opciones

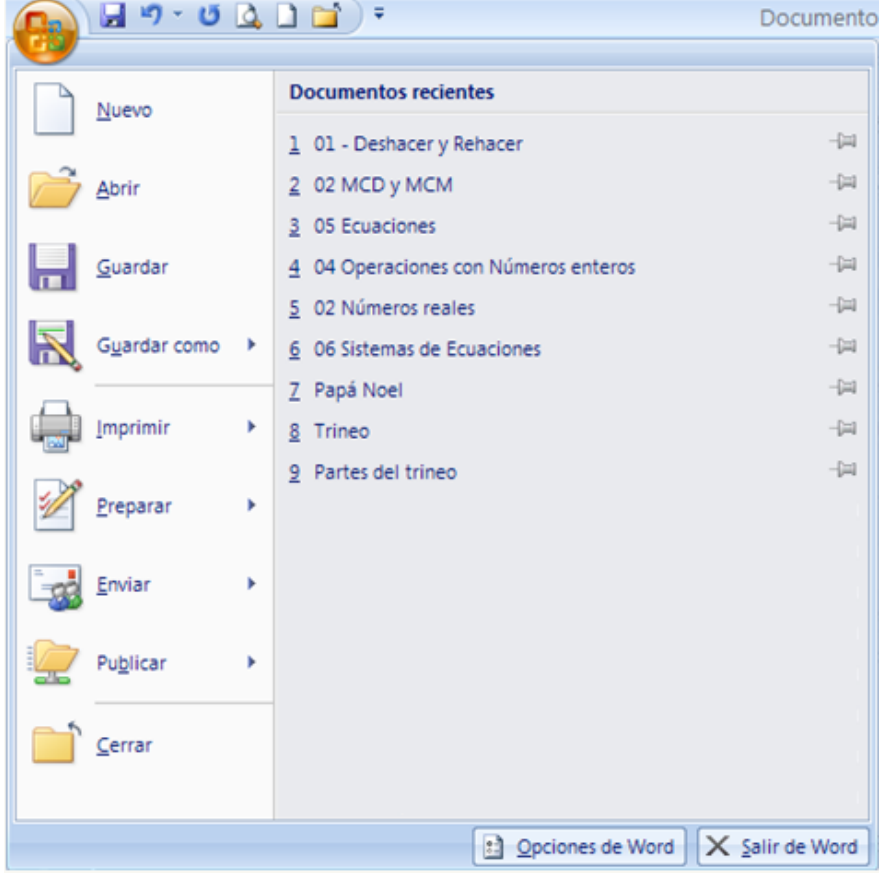

#### **SELECCIONAR**

Observarás que hay una pequeña barra vertical parpadeante | que va avanzando según vas escribiendo, se llama punto de inserción, y nos sirve para saber dónde se va a escribir la siguiente letra que tecleemos. No

confundas el punto de inserción con el puntero del ratón que tiene esta forma  $\rm I$  cuando está dentro del área

de texto y esta otra cuando está encima de los menús, e incluso puede tomar otras formas que iremos viendo más adelante.

Para seleccionar mediante el ratón hay dos métodos:

*Arrastrando*. Colocar el puntero del ratón al principio de la selección, presionar el botón izquierdo y, sin soltar el botón, mover el cursor hasta el final de la selección. Observaremos cómo lo seleccionado aparece en vídeo inverso o un recuadro sombreado.

**INTRODUCCIÓN A WORD 2007**

*Haciendo clic y doble clic.* Colocar el cursor en una palabra y hacer doble clic, la palabra completa quedará seleccionada. Colocar el cursor justo al inicio de la línea, veremos que el cursor cambia de forma y se convierte

en una flecha , hacer clic y la línea completa quedará seleccionada; si hacemos doble clic, el párrafo completo quedará seleccionado.

- Para seleccionar un gráfico o una imagen basta con hacer clic encima, el gráfico quedará enmarcado por un recuadro negro.

#### **ELIMINAR**

Para borrar o eliminar lo seleccionado basta con presionar la tecla **SUPR**, otra forma de borrar sin seleccionar previamente es utilizando las teclas, como se indica a continuación:

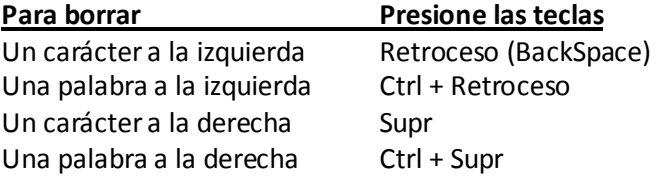

#### **DESHACER Y REHACER**

*La última acción realizada.* 

Para deshacer la ultima acción realizada, pulsar el icono Deshacer, de la barra de acceso rápido.

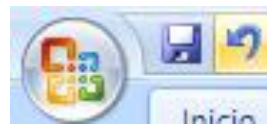

Otra forma más de deshacer es pulsar CTRL + Z.

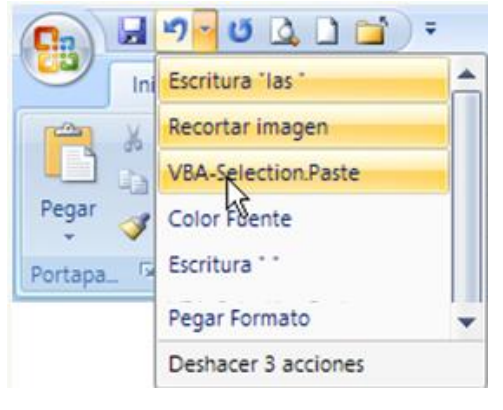

*Las últimas acciones realizadas.*

Si hacemos clic en el triángulo que hay a la derecha del icono

deshacer , aparecerá una lista con las últimas acciones para deshacer, colocando el cursor en esa lista podremos deshacer varias acciones a la vez. Por ejemplo, al colocar el cursor en la tercera línea de la lista desharemos tres acciones.

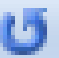

Utilizando el icono Rehacer , de la misma forma, podemos rehacer las acciones que acabamos de deshacer.

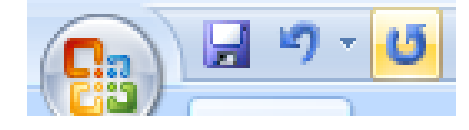

#### **COPIAR, CORTAR Y PEGAR**

Cuando hablamos de copiar nos referimos a colocar una copia en otro lugar; mientras que cuando hablamos de cortar queremos decir quitar algo de un lugar para llevarlo a otro lugar. Se pueden utilizar varios métodos.

# **Mediante el ratón**

Seleccionar el elemento (caracter, palabra, párrafo,..), hacer clic en el icono copiar

colocar el cursor en el punto de destino y hacer clic en el icono pegar .

Otra forma es dando clic DERECHO sobre el elemento seleccionado, elegir copiar o cortar, en el menú contextual ir a la posición donde vamos a copiar o pegar, presionar botón DERECHO y elegir pegar.

**Sólo con el teclado** Primero se selecciona el elemento, Segundo, copiar con **Ctrl + C**. Y por último, ir a la posición donde

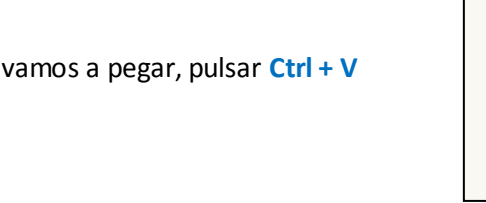

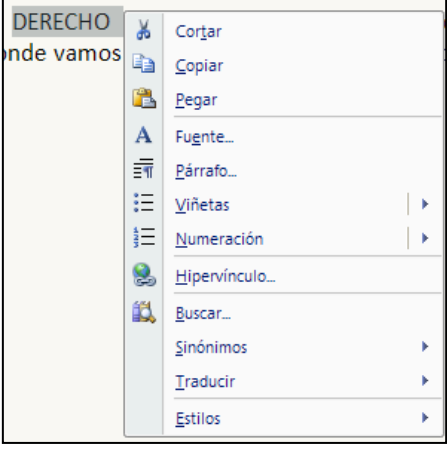

# **GUARDAR**

Si es un *documento nuevo* que nunca se ha guardado, al hacer clic en el icono de la barra acceso rápido aparecerá el siguiente *cuadro de dialogo*.

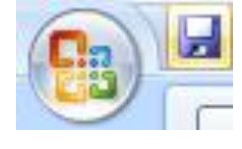

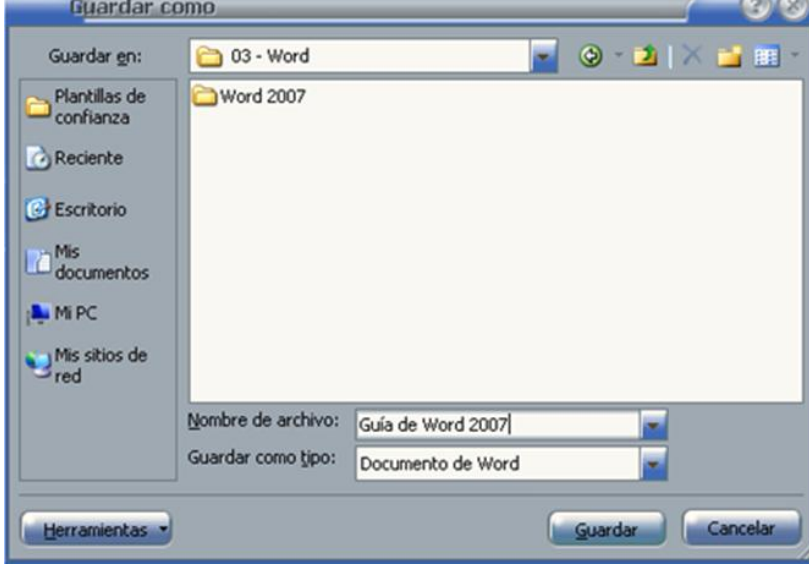

Para guardar un archivo debes tener en cuenta estos tres campos del cuadro de diálogo:

*1) Guardar en:* aquí debes indicar la carpeta o directorio dentro del cual vas a guardar el documento.

Guardar en: 03 - Word

*2) Nombre del archivo:* escribe el nombre que quieres darle a tu archivo o documento.

**INTRODUCCIÓN A WORD 2007**

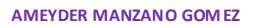

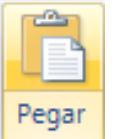

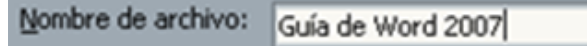

*3) Guardar como tipo:* el tipo de documento normalmente será Documento de Word, pero tenemos un menú despegable (haciendo clic en el triángulo de la derecha) con otros tipos

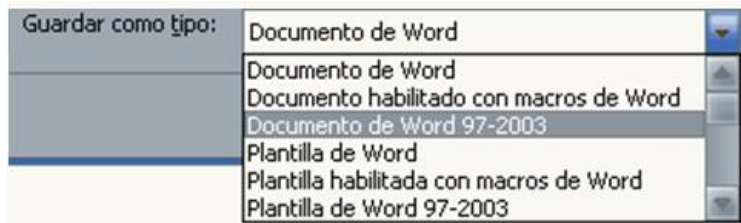

Al utilizar el comando *Guardar en un documento guardado* con anterioridad, no se abrirá ningún cuadro de dialogo, simplemente se guardarán en su actual ubicación los cambios que hayas efectuado en el documento.

Cuando ya existe un archivo con el nombre que queremos guardar aparece un cuadro de diálogo en el que tenemos que elegir una de las tres opciones.

1. *Reemplazar el archivo existente.* El archivo anterior desaparecerá y será sustituido por el nuevo que estamos guardando.

2. *Guardar cambios con un nombre diferente.* Se nos mostrará de nuevo el cuadro de diálogo Guardar como, para que le demos otro nombre al archivo que estamos guardando.

3. *Combinar cambios en un archivo existente.* Se añadirá el archivo que estamos guardando al que ya existía, es decir, tendremos los dos archivos combinados en un solo archivo.

#### **GUARDAR COMO**

- 1. Clic en el botón Office
- 2. Clic en Guardar como

Siempre que utilices el comando Guardar como, Word mostrará un cuadro de dialogo como el visto anteriormente en guardar

**Truco**: Pulsa la tecla **F12** para abrir de forma más rápida cuadro de diálogo Guardar como.

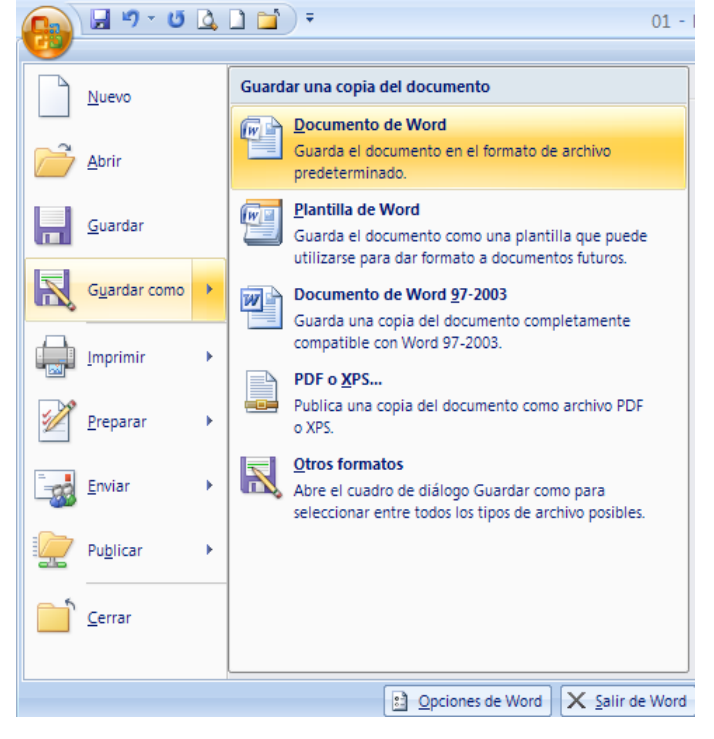

Al guardar un archivo como **Documento de Word** su extensión será **.docx**

**INTRODUCCIÓN A WORD 2007**

7

#### **SISTEMAS**

Al guardar un archivo como **Plantilla de Word** su extensión será **.dotx** Al guardar un archivo como **Documento de Word 97-2003** su extensión será **.doc** Al guardar un archivo como **PDF** su extensión será **.pdf** Por lo general cuando se guarda en este PDF

formato, se abre con el programa Adobe Reader cuyo icono es

### **ABRIR**

- 1. Clic en el botón Office
- 2. Clic en Abrir

Se abre un cuadro de diálogo similar al del botón guardar

3. Se busca el archivo y se da doble clic sobre él o clic en el archivo y clic en el botón Abrir

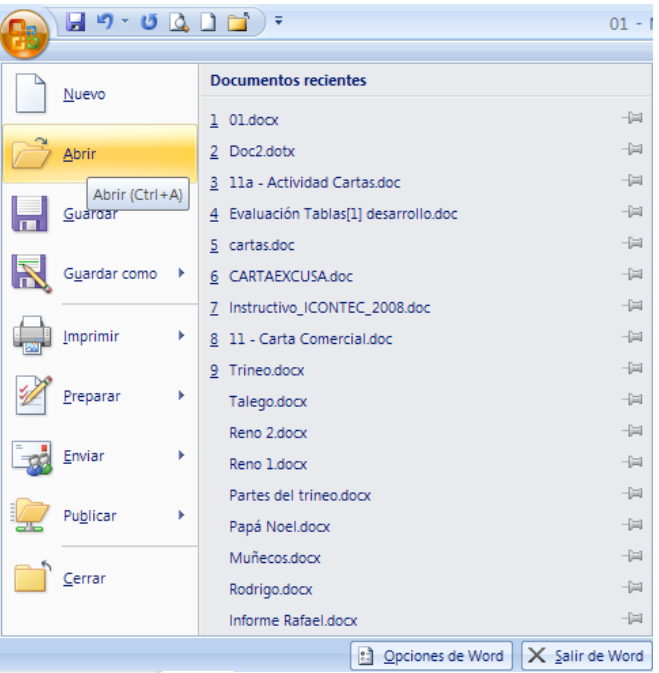

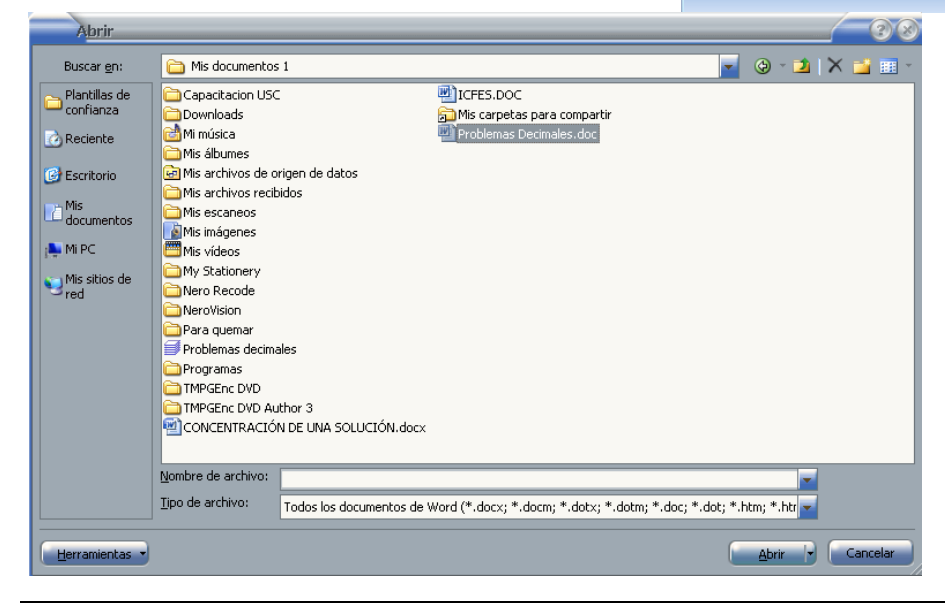

**INTRODUCCIÓN A WORD 2007**

Una forma muy usual para abrir cualquier archivo es mediante el botón Inicio e ingresando a Mis documentos o a Mi PC, veamos un ejemplo.

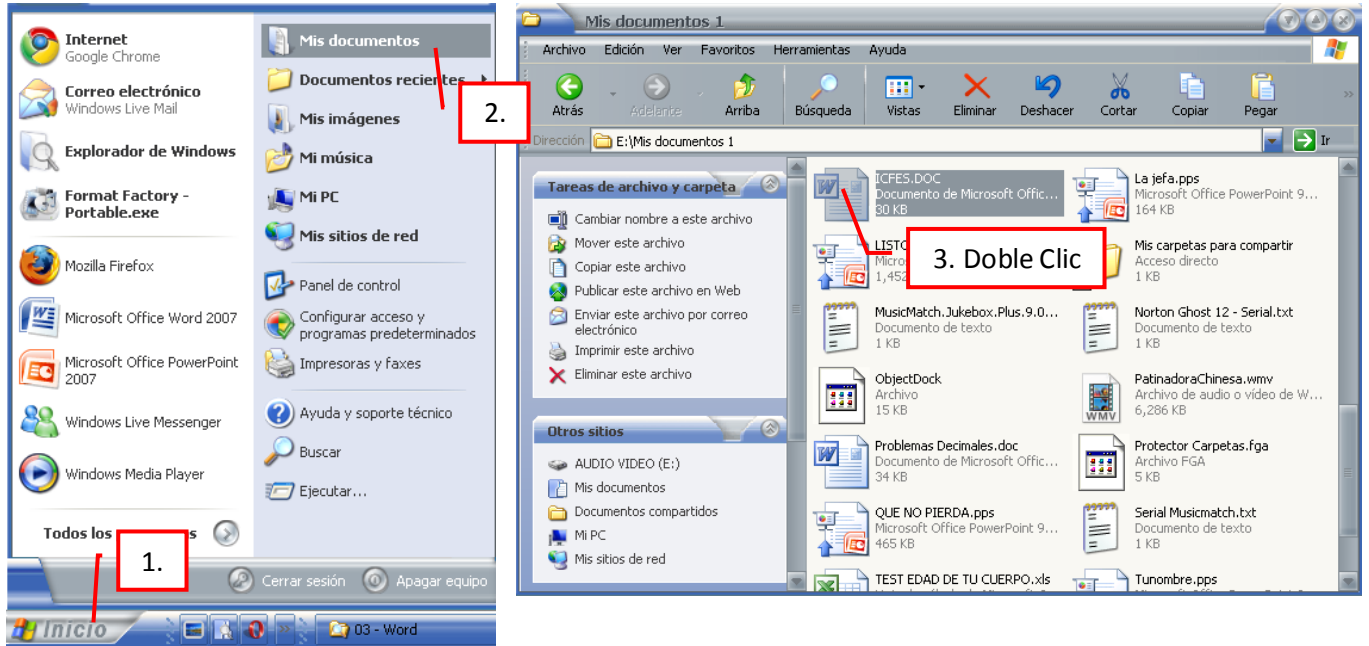

# **FORMATO DE UN TEXTO**

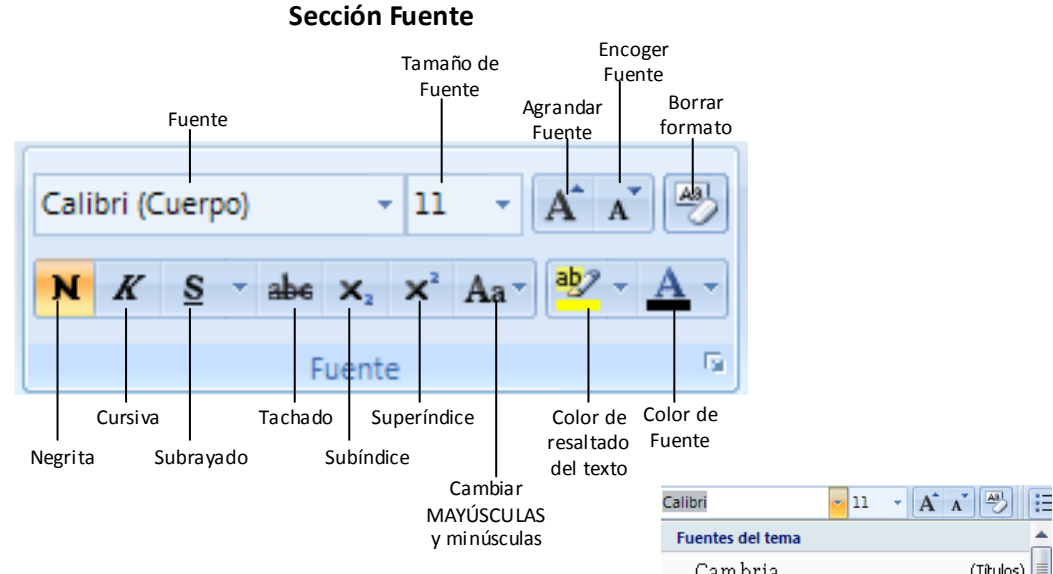

#### **Fuente**

Para cambiar el tipo de letra o fuente lo primero que tenemos que hacer es seleccionar los caracteres, palabras o líneas sobre los que queremos realizar el cambio. A continuación hacer clic sobre el pequeño triángulo que hay al lado de la fuente actual, esto hará que se abra una ventana con las fuentes disponibles.

Ejemplo: Este texto está en fuente Arial Este texto está en fuente Times New Roman

**INTRODUCCIÓN A WORD 2007**

**AMEYDER MANZANO GOM EZ**

Este texto está en fuente Allegro Bt Este texto está en fuente Verdana

# **Tamaño de fuente**

De forma parecida podemos cambiar el tamaño de la fuente, para ello se debe seleccionar el texto y hacer clic en el triangulo para buscar el tamaño que deseemos o escribirlo directamente. Los tamaños más utilizados son 10 y 12 puntos. Ejemplo:

Este texto está en tamaño 8

Este texto está en tamaño 16

# Este texto está en tamaño 32

#### **Estilo**

Una vez fijada la fuente y el tamaño podemos cambiar el estilo a uno de los tres disponibles: negrita, cursiva y subrayado. Basta seleccionar el texto y hacer clic en el botón correspondiente.

Ejemplo:

**Este texto está en Negrita** *Este texto está en Cursiva* Este texto está en Subrayado

En subrayado se pueden seleccionar varios tipos y el color de la línea, basta dar clic sobre el pequeño triángulo que hay al lado. Ejemplo:

Este texto está en subrayado sencillo rojo Este texto está en subrayado doble azul Este texto está en subrayado ondulado verde

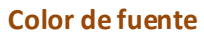

Podemos cambiar el color de los caracteres. Seleccionar el texto, hacer clic en el botón con el triángulo, clic en el color deseado. Si el color no está en la ventana, hacer clic en Más colores... y dar clic sobre el color que nos guste y luego clic en Aceptar.

Ejemplo:

Este texto esta en color rojo Este texto esta en color azul claro Este texto esta en color verde Este texto esta en color naranja Este texto esta en color púrpura

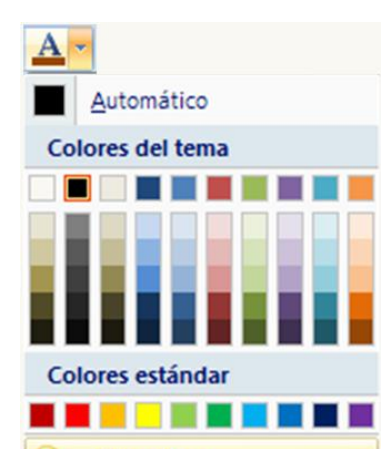

Más colores.

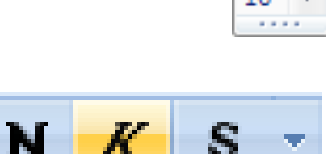

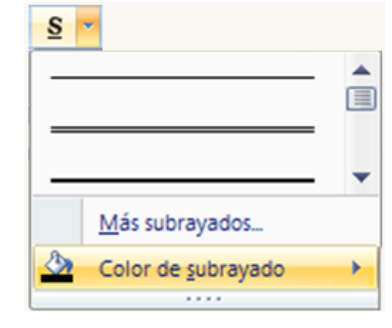

1  $\overline{a}$ 

# **Subíndice y Superíndice**

En ocasiones es necesario colocar pequeños caracteres en la parte inferior o superior del texto, para esto podemos dar clic en el icono adecuado, escribir lo necesario y dar nuevamente clic en el icono para desactivarlo.

Ejemplo:

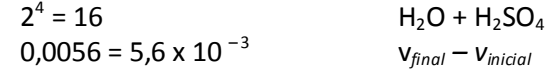

# **Agrandar y Encoger fuente**

Una vez seleccionado el texto se puede ir agrandando o encogiendo el texto, simplemente dando tantos clic como sean necesarios para aumentar o disminuir el tamaño, esto si no se quiere utilizar el icono Tamaño de fuente

# **Cambiar mayúsculas y minúsculas**

Este icono ofrece cinco posibilidades para cambiar el texto seleccionado:

- **Tipo oración.** La primera letra después de cada punto en mayúsculas el resto en minúsculas.
- **minúsculas.** Todas las letras en minúsculas.
- **MAYÚSCULAS.** Todas la letras en mayúsculas.
- **Poner en mayúsculas cada palabra.** La primera letra de cada palabra en mayúscula y el resto de la palabra en minúsculas.
- **Alternar MAY/min.** Cambia las mayúsculas por minúsculas y viceversa.

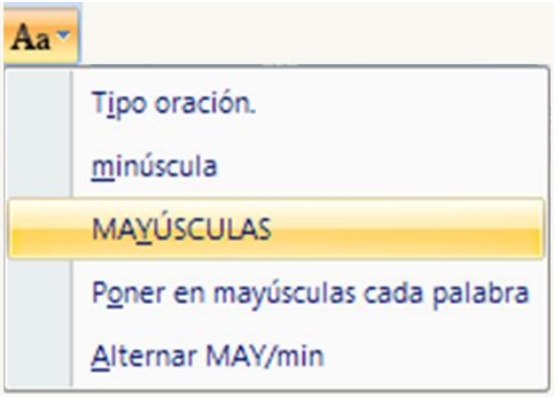

# **Color de resaltado del texto**

Se puede seleccionar el texto y luego dar clic en el icono o viceversa. Marca el texto con el fin de resaltarlo y que se destaque del texto que lo rodea. Cuando ya esté resaltado, vuelva a hacer clic en el icono. Para cambiar el color de resaltado, haga clic en la flecha ubicada junto al icono y, a continuación, haga clic en el color que desee.

Ejemplo:

Texto resaltado en amarillo Texto resaltado en rojo Texto resaltado en verde Texto resaltado en azul

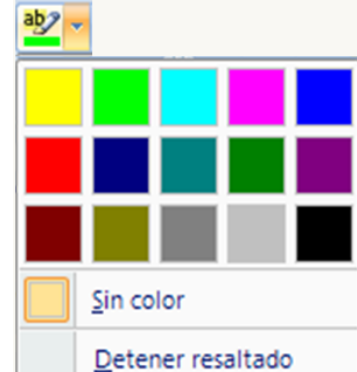

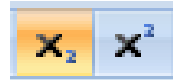

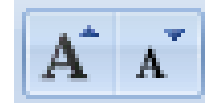

1  $\overline{1}$ 

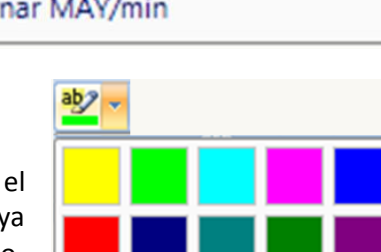

# **Sección Párrafo**

El párrafo es un componente del texto que inicia con una mayúscula y termina en un punto y aparte.

# **Alineación**

Cuando hablamos de alinear un párrafo nos referimos, normalmente, a su alineación respecto de los márgenes de la página, pero también podemos alinear el texto respecto de los bordes de las celdas, si es que estamos dentro de una tabla. Hay cuatro tipos de alineación:

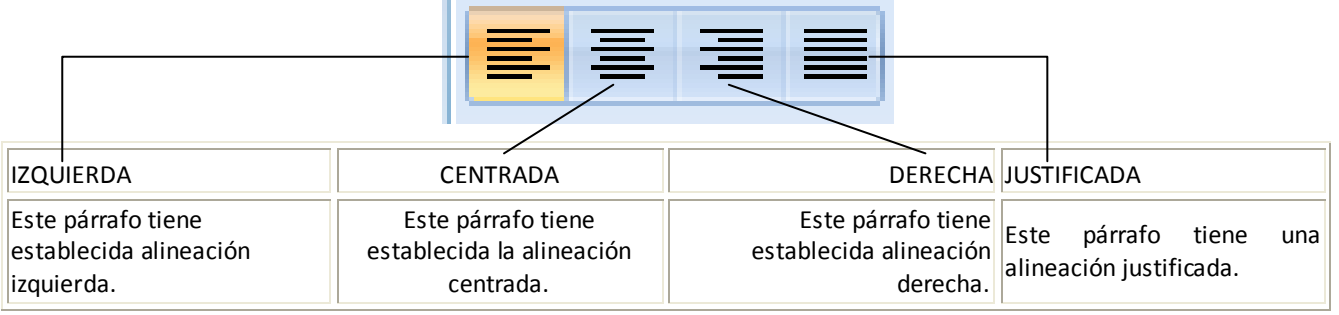

# **Sangría**

Aplicar una sangría a un párrafo es desplazar un poco el párrafo hacia la derecha o izquierda. Se realiza seleccionando el párrafo y haciendo clic en el icono correspondiente, según queramos desplazar hacia la izquierda o hacia la derecha. Ejemplo:

Texto con 1 desplazamiento hacia la derecha

Texto con 2 desplazamientos hacia la derecha

Texto con 3 desplazamientos hacia la derecha

Texto con 4 desplazamientos hacia la derecha

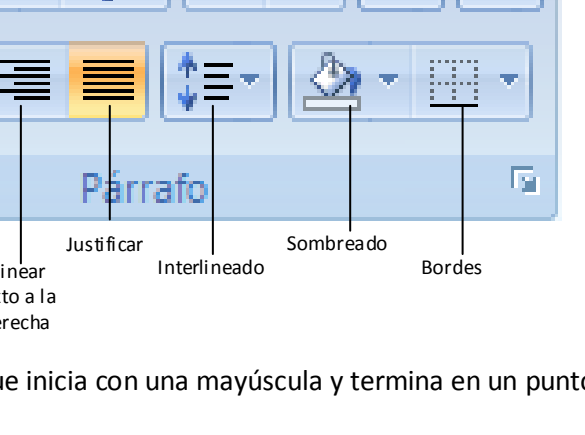

# **Interlineado**

El interlineado es el espacio vertical que separa las líneas, podemos modificarlo dando clic en cualquier parte del párrafo, clic en el icono interlineado y escoger la opción que queramos. Ejemplo:

> Este texto está con un interlineado de 1.0 Este texto está con un

> interlineado de 2.0 Este texto está con un

interlineado de 3.0

# ‡≣\*  $\sqrt{}$  $1.0$ 1.15  $1.5$  $2.0$  $2.5$  $3.0$ Opciones de interlineado... Agregar espacio antes del párrafo ÷ Agregar espacio después del párrafo

#### **Sombreado**

Colorea el fondo del texto o párrafo seleccionado. Se puede seleccionar una o varias palabras, en caso de ser un párrafo basta con dar clic en cualquier parte de este, clic en el triángulo derecho del icono y escoger un color. Ejemplo:

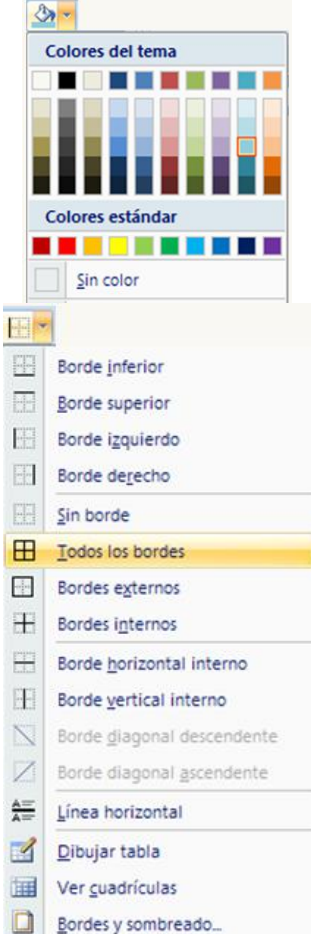

#### **Bordes**

Personaliza los bordes de un texto, párrafo o celda en caso de estar en una tabla. Después de haber seleccionado el texto, párrafo o celda, dar clic en el triangulo del icono y proceder a seleccionar el tipo de borde que se quiere colocar.

Ejemplo:

Palabra con bordes en un texto

Este pequeño párrafo tiene bordes en su contorno

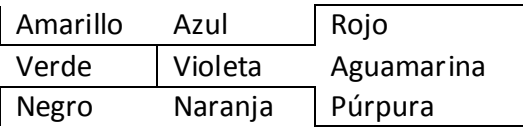

# **Ordenar**

Ordena alfabéticamente el texto seleccionado u ordena datos numéricos en forma ascendente o descendente. Después de seleccionar el texto o los números y dar clic en el icono Ordenar, aparece un cuadro de diálogo en el cual se escogen las opciones que se deseen.

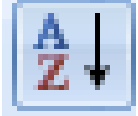

Ejemplo:

En inicio se puede tener un listado como el siguiente:

> Ospina Cáceres Pérez Arriaga Bonilla Meneses

Después de seleccionar los diferentes apellidos se da clic en el icono Ordenar, se dejan las opciones que aparecen en el cuadro de dialogo y se da clic en Aceptar, se obtiene lo siguiente:

> Arriaga Bonilla Cáceres Meneses Ospina Pérez

#### Ordenar texto Ordenar por Ascendente Párrafos  $\blacktriangleright$  Tipo: Texto Descendente Luego por  $\vert$   $\vert$ Tipo:  $\vert$  Texto Luego por  $\boxed{\mathbf{v}}$  Tipo: Texto  $\overline{\phantom{a}}$ La lista será Con encabezado <sup>@</sup> Sin encabezado Opciones... Aceptar Cancelar

# **Viñetas**

Para agregar viñetas a una lista se utiliza el icono

Se puede hacer de dos formas:

- Seleccionando el texto ya escrito que se quiere dejar con viñetas y luego dar clic en el icono Viñetas
- Antes de escribir la lista se da clic sobre el icono viñetas, a medida que se presiona la tecla Enter, Word se encargará de colocar una nueva viñeta en la siguiente línea ó renglón.

Ejemplo de listas con viñetas:

- Amarillo Banano Superior Montaña
- 
- 
- Azul  $\checkmark$  Mango  $\checkmark$  Alto  $\checkmark$  Meseta Rojo Melón Básico Llano
	-
	-
	-
	- **INTRODUCCIÓN A WORD 2007**

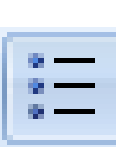

# **Numeración**

Para agregar números a una lista se utiliza el icono

Se puede hacer de dos formas:

- Seleccionando el texto ya escrito que se quiere dejar con números y luego dar clic en el icono Numeración
- Antes de escribir la lista se da clic sobre el icono Numeración, a medida que se presiona la tecla Enter, Word se encargará de colocar un nuevo número consecutivo en la siguiente línea ó renglón.

Ejemplo de listas numeradas:

- 1. Amarillo a. Banano A. Superior I. Montaña 2. Azul b. Mango B. Alto II. Meseta 3. Rojo c. Melón C. Básico III. Llano
	-

# **Sección Edición**

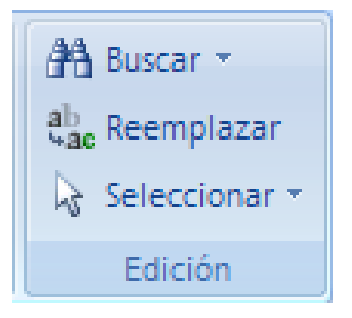

# **Buscar**

**Buscar**<br>Mediante el botón Buscar **podemos buscar texto en el documento.** 

Podemos ejecutarlo desde la pestaña Inicio en el grupo de herramientas Buscar o con la combinación de teclas Ctrl + B.

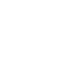

1 5

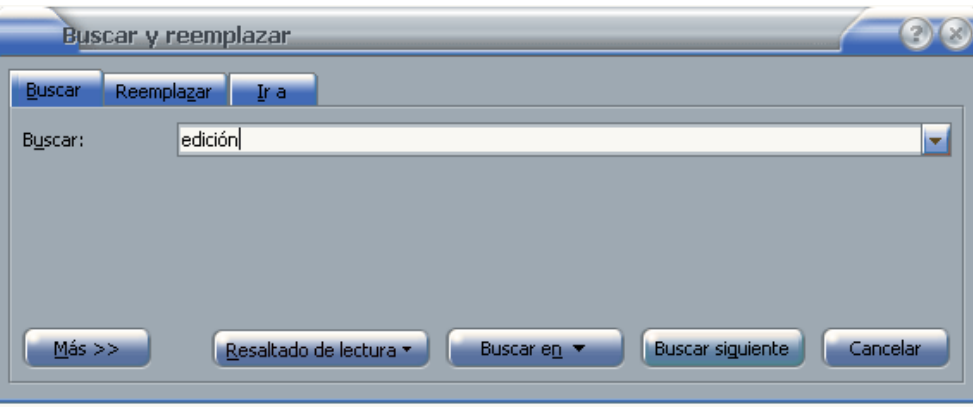

El procedimiento es el siguiente:

- 1. Clic en el botón Buscar
- 2. Escribir la palabra o frase a buscar
- 3. Clic en el botón Buscar siguiente

Cuando Word encuentre la palabra, nos llevará a esa posición y la palabra encontrada se pondrá en vídeo inverso. Si queremos buscar otra ocurrencia de la palabra pulsar de nuevo el botón Buscar siguiente.

Cuando Word llegue al final del documento aparecerá un mensaje indicándolo y preguntado si queremos seguir buscando desde el principio del documento.

Si queremos reemplazar una palabra por otra tenemos el botón Reemplazar.

#### **Buscar y reemplazar**

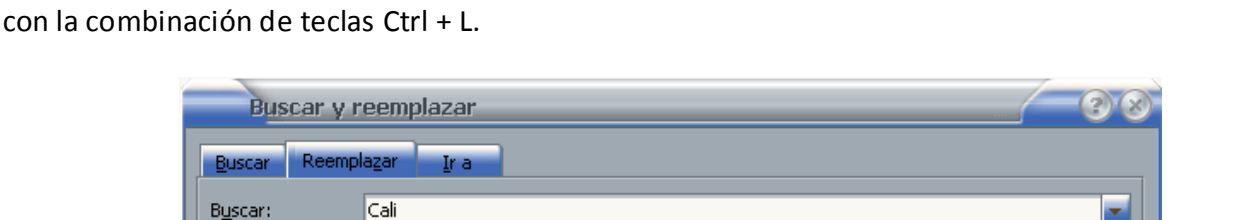

Podemos ejecutarlo desde el grupo de herramientas Buscar que se encuentra en la pestaña Inicio, o

Más > Reemplazar Reemplazar todos

Reemplazar con: Santiago de Cali

- El procedimiento es el siguiente:
	- 1. Clic en el icono Reemplazar
	- 2. Escribir la palabra o frase a buscar
	- 3. Escribir la palabra o frase que reemplazará la buscada
	- 4. Elegir una de las tres acciones que nos permiten los tres botones disponibles:

#### ab  $-36$

÷

Cancelar

**Buscar siguiente** 

- *Buscar siguiente*. Busca la siguiente ocurrencia de la palabra a buscar.
- *Reemplazar*. Reemplaza la palabra encontrada y busca la siguiente ocurrencia.
- *Reemplazar todos*. Reemplaza todas las ocurrencias que encuentre automáticamente, sin preguntar cada vez. Al acabar nos informa del número de ocurrencias que ha reemplazado.